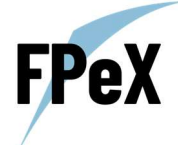

# Guida alla piattaforma e Regole del gioco

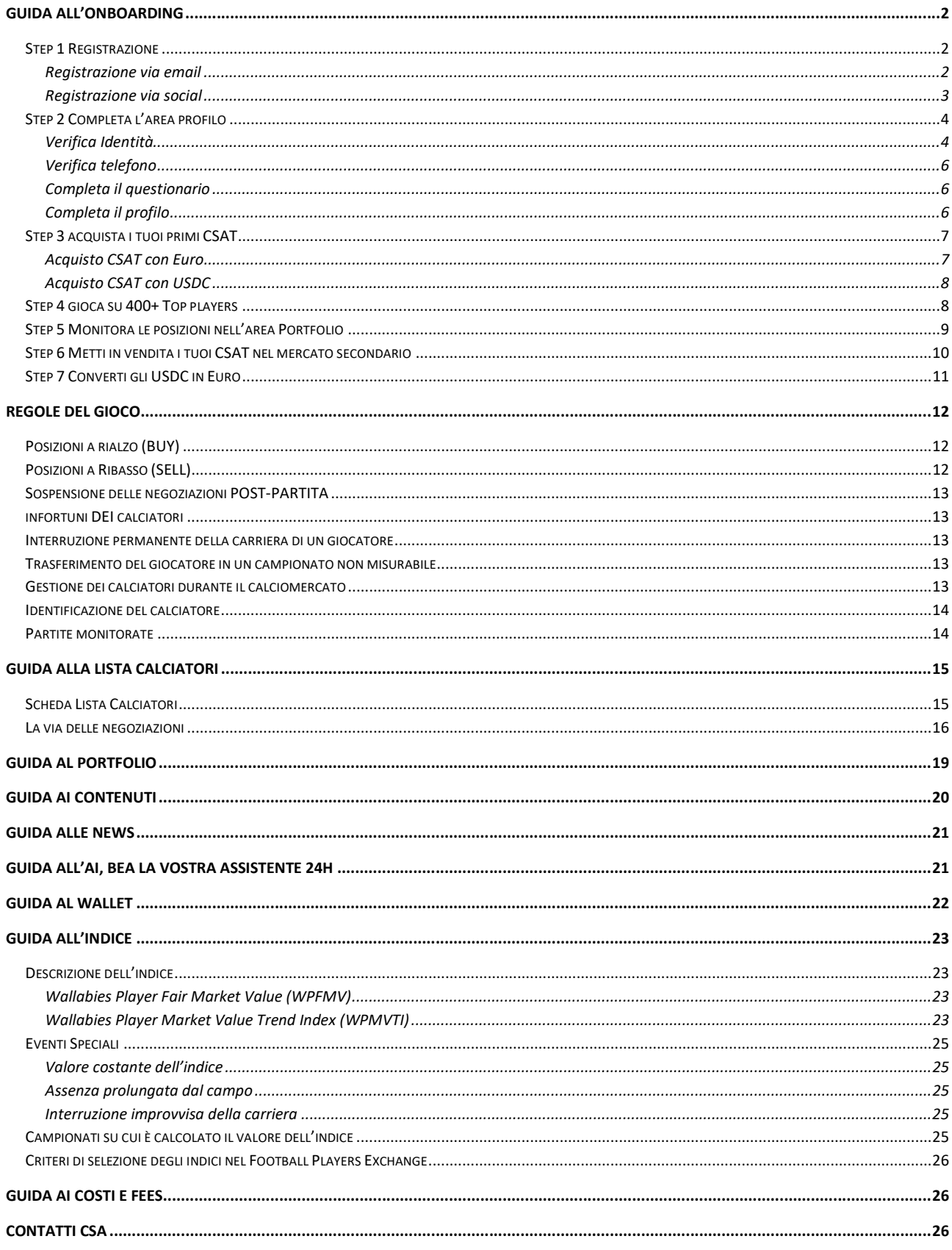

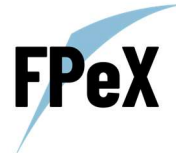

# GUIDA ALL'ONBOARDING

In questa breve guida all'onboarding ti accompagneremo in ogni step; dalla registrazione fino al primo acquisto del giocatore per assicurarci di fornirti un'esperienza semplice e intuitiva!

## STEP 1 REGISTRAZIONE

In questa sezione sarà possibile effettuare la registrazione tramite:

- E-mail;
- Social Media.

Durante la fase di registrazione ti verrà creato in automatico un Wallet Decentralizzato, nel quale verranno custoditi i tuoi CSAT e USDC. Tu sei l'unico proprietario e controllore di tale Wallet! Abbiamo optato per tale soluzione al fine di garantirti la massima trasparenza e sicurezza durante la tua permanenza nel Football Players Exchange.

#### REGISTRAZIONE VIA EMAIL

Nella registrazione via mail sarà necessario compilare i seguenti dati:

- Nome;
- Cognome;
- E-mail;
- Password;
- Conferma Password;

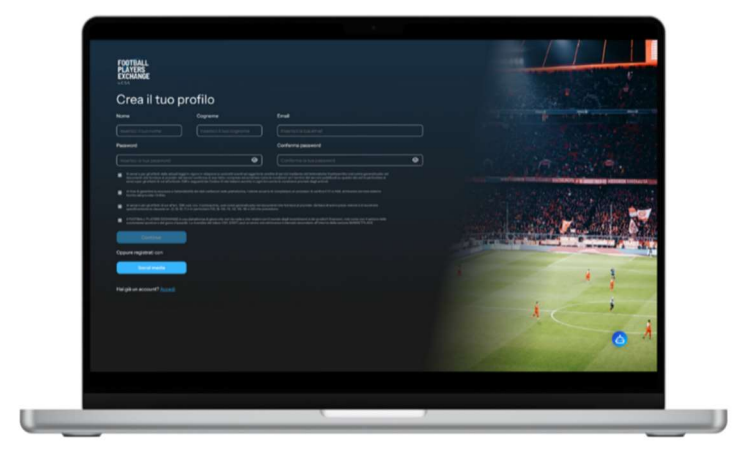

In seguito, dovranno essere accettati i 4 Flag ed infine cliccare continua. Una volta eseguita questa operazione sarà necessario confermare la propria e-mail tramite la casella di posta elettronica cliccando su "Conferma il tuo indirizzo".

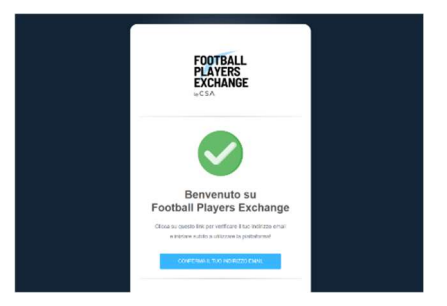

Una volta confermato sarà sufficiente cliccare su accedi con le proprie credenziali.

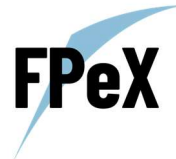

## REGISTRAZIONE VIA SOCIAL

Nella registrazione via social non dovrai inserire dati specifici, dovrai solamente scegliere e cliccare sul tuo social login preferito tra:

- Google;
- Facebook;
- Apple;

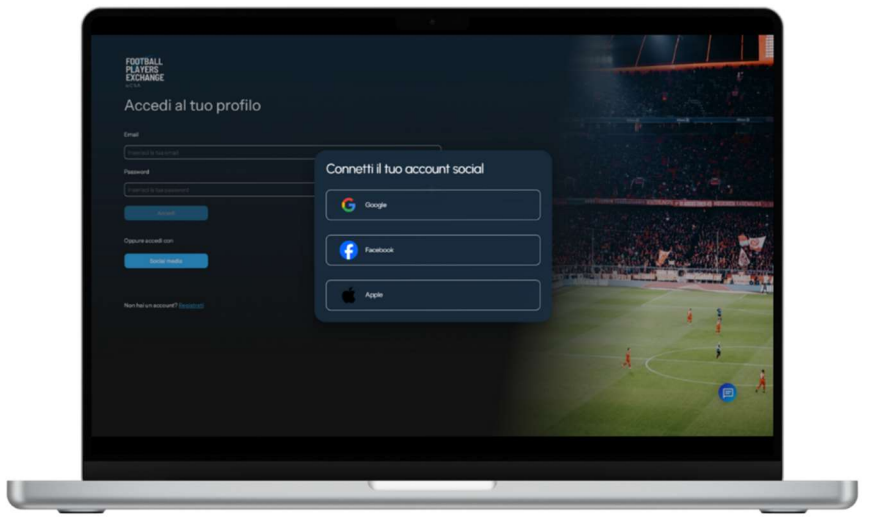

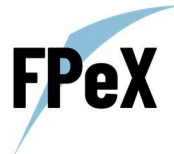

# STEP 2 COMPLETA L'AREA PROFILO

Al tuo primo accesso ti verrà richiesto di completare la verifica dell'area profilo, ti basterà cliccare su "Verifica Profilo" per essere rimandato all'apposita sezione.

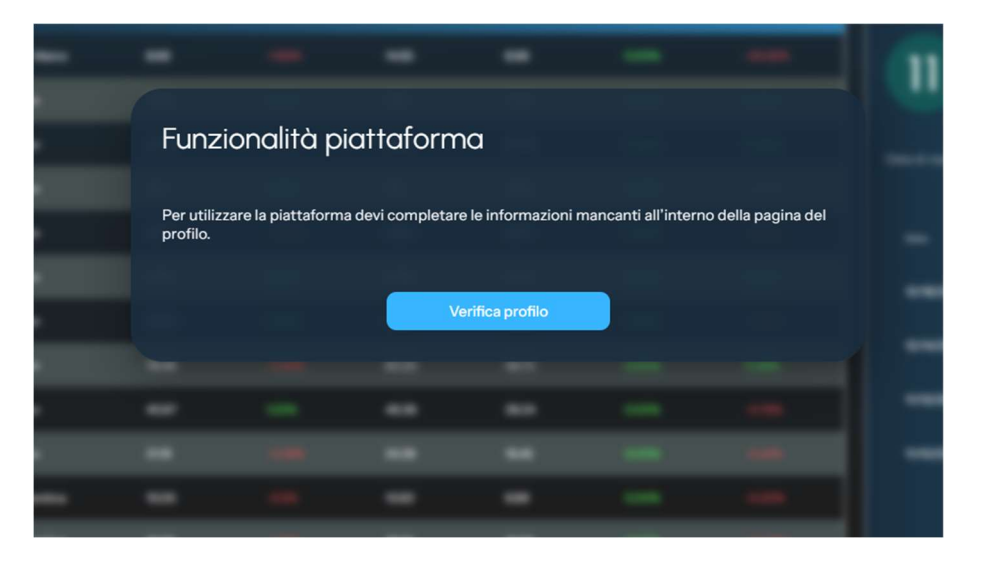

#### VERIFICA IDENTITÀ

Il primo passo è completare la verifica d'identità cliccando nell'apposito bottone "Inizia Verifica". Una volta cliccato apparirà un pop-up per iniziare il processo, clicca nuovamente su "Inizia Verifica" e successivamente su ricevi link sicuro per poter procedere con la verifica dell'identità via telefono.

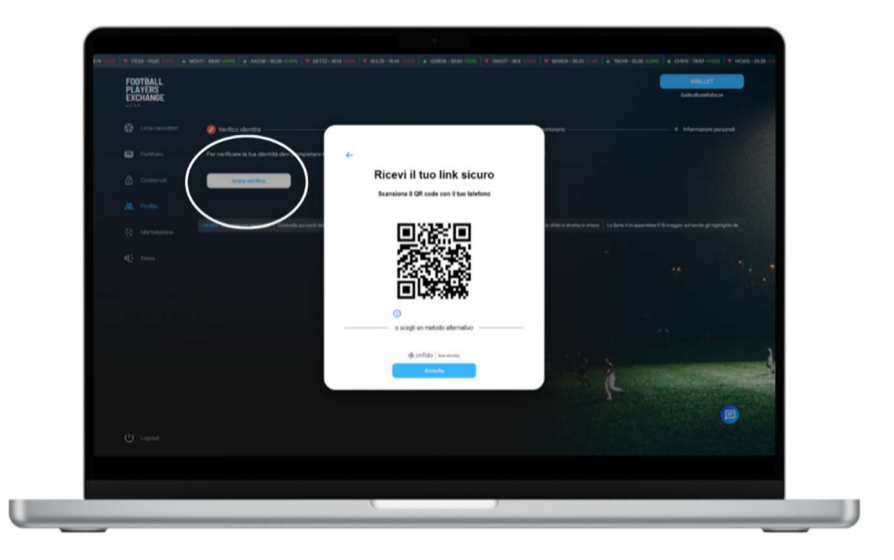

Ora non ti resta che inquadrare il QR con il tuo telefono e procedere con la verifica. Come primo passo dovrai selezionare il paese di appartenenza dal menù a tendina. In seguito, dovrai selezionare il documento che intendi utilizzare.

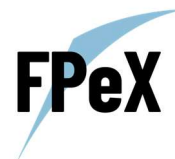

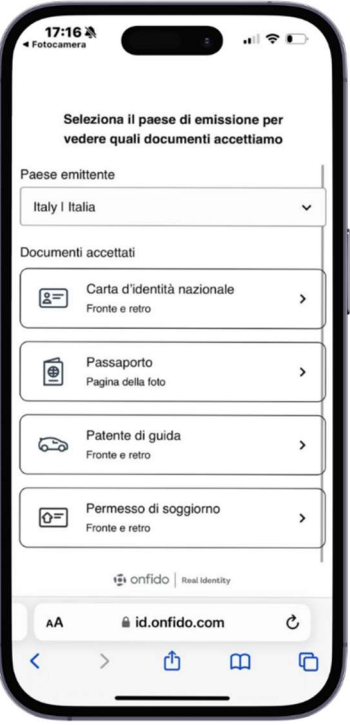

Successivamente sarà necessario scansionare fronte e retro del documento. Presta attenzione che le scritte siano ben leggibili e senza luci che potrebbero rendere l'immagine meno chiara. Infine, scattati un selfie come indicato nella procedura guidata per completare la verifica.

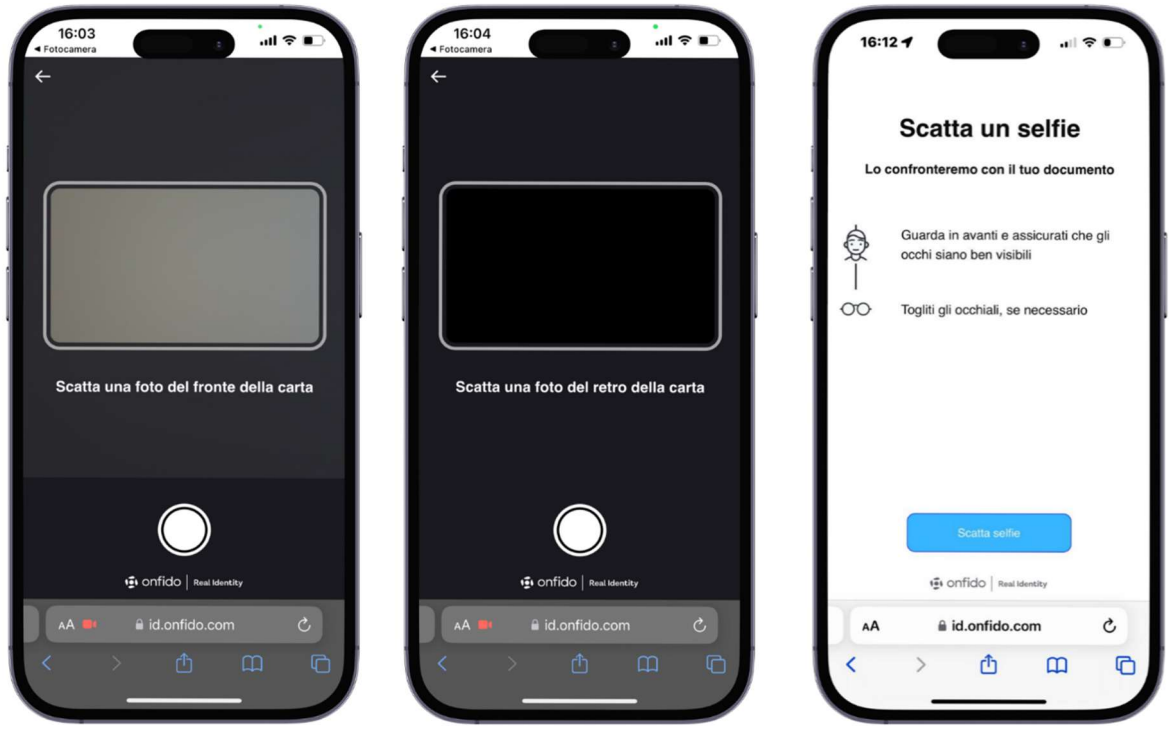

Se hai completato tutto correttamente la piattaforma ti porterà automaticamente al prossimo step della verifica del telefono.

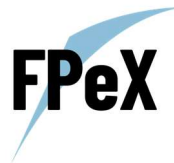

#### VERIFICA TELEFONO

In questa sezione dovrai indicare il prefisso e il numero di telefono e successivamente cliccare su "verifica Codice".

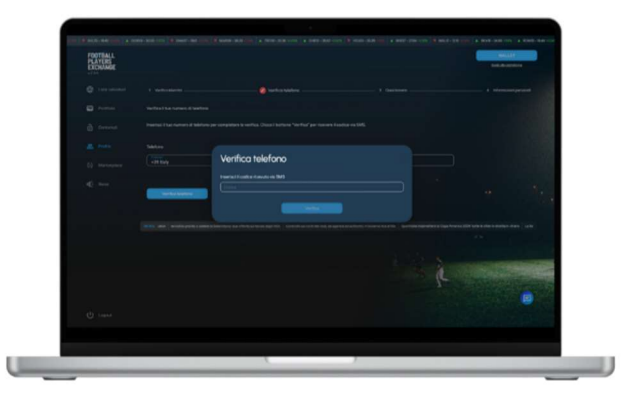

Inserisci il codice che ti è arrivato via sms nella apposita area e completa la verifica, in seguito potrai procedere con lo step successivo.

## COMPLETA IL QUESTIONARIO

Ora clicca il bottone "Completa questionario" e inizia questo step inserendo le risposte dal menù a tendina.

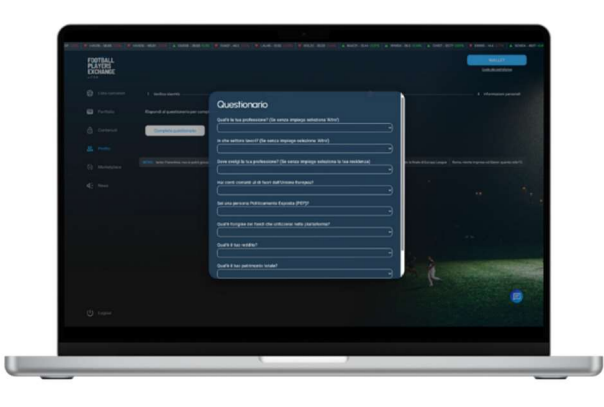

#### COMPLETA IL PROFILO

Nell'ultimo step completa il profilo con le informazioni mancanti (ad esempio indirizzo di residenza, città di residenza e se richiesto codice fiscale) e avrai completato la procedura di registrazione!

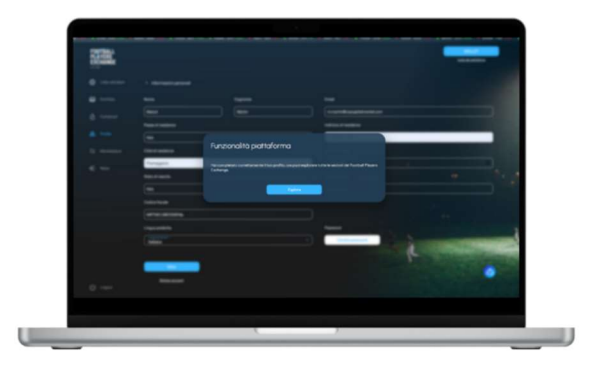

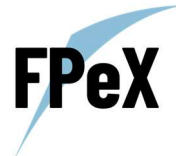

# STEP 3 ACQUISTA I TUOI PRIMI CSAT

I CSAT sono Utility Token che ti daranno accesso a vari servizi, tra cui webinar e analisi realizzate da esperti del proprio settore di riferimento, eventi di networking, oltre che essere utili per giocare sul valore di mercato dei calciatori! Un CSAT vale 1 euro e il suo valore rimane costante nel tempo senza alcuna oscillazione<sup>1</sup>.

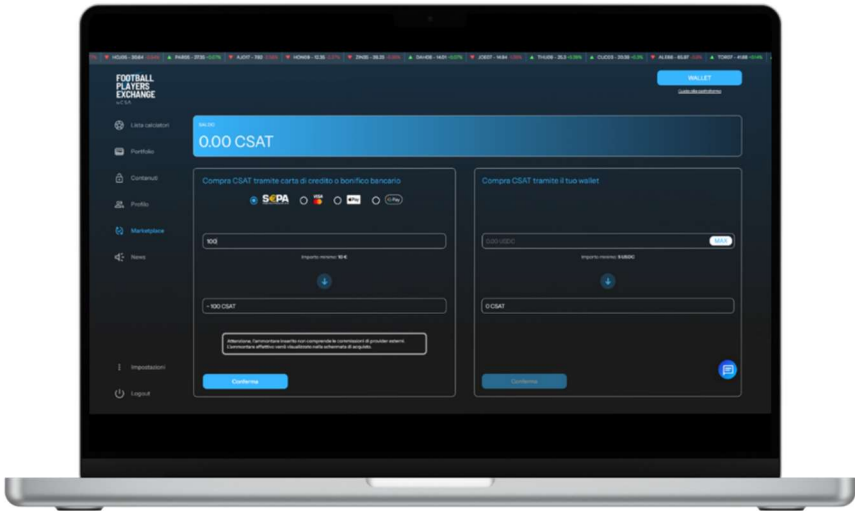

Per acquistare i tuoi primi CSAT recati nella sezione "Marketplace" e seleziona il metodo di pagamento.

Il saldo dei CSAT potrà essere visionato nelle seguenti sezioni:

- Marketplace;
- Portfolio;
- Wallet.

# ACQUISTO CSAT CON EURO

Per l'acquisto tramite euro dei CSAT avrai le seguenti opzioni:

- Acquisto con Bonifico;
- Carta di Credito/Debito;
- Apple Pay;
- Google Pay.

Per procedere all'acquisto, come primo step dovrai semplicemente selezionare il metodo di pagamento tra quelli indicati. In seguito, sarà necessario indicare l'importo che si desidera utilizzare ed infine clicca su "Conferma" per procedere.

Visualizzerai una schermata di acquisto dove potrai procedere cliccando su "Buy Now" e completare la procedura in base alle indicazioni che compariranno. Al primo acquisto ti verrà richiesto di inserire una mail alla quale verrà inviata la comunicazione del corretto pagamento e accredito dei CSAT.

Nel caso di singoli acquisti superiori a 200€ ti verrà richiesto di effettuare un'ulteriore verifica documentale con il provider esterno, ma non preoccuparti sarà anch'essa rapida e intuitiva.

 $1$  Al netto delle commissioni di cambio applicate da provider esterni.

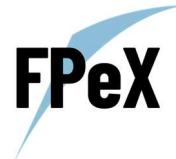

## ACQUISTO CSAT CON USDC

Per procedere all'acquisto dei CSAT mediante criptovalute potrai utilizzare gli USDC su rete Polygon. Per ottenere USDC è necessario inviarli da un Wallet esterno al Wallet all'interno della piattaforma che ti è stato creato in automatico durante la fase di registrazione. La chiave pubblica (address) del Wallet all'interno del Football Players Exchange può essere visualizzata cliccando su "Wallet" in alto a destra.

Una volta ottenuti i tuoi USDC dovrai semplicemente indicare il numero di USDC che desideri utilizzare e cliccare "Conferma".

#### STEP 4 GIOCA SU 400+ TOP PLAYERS

Ora che hai a disposizione i tuoi CSAT recati nella sezione "Lista Calciatori" per scegliere il tuo player sul quale giocare a rialzo o ribasso. Per trovare un giocatore scrivine il nome nella barra di ricerca, utilizza i filtri messi a disposizione o chiedi direttamente al Bea (icona in basso a destra).

I giocatori all'interno della piattaforma sono rappresentati da Ticker formati dalle prime 3 lettere del nome sulla maglia del giocatore e dal suo numero di maglia. Non sai qual è il ticker di un giocatore o a quale giocatore corrisponde un determinato Ticker? Nessun problema chiedilo a Bea! Nel primo caso indicando il nome del giocatore e nel secondo scrivendo direttamente il ticker.

Ora che hai scelto il tuo top player non ti resta che cliccare il bottone "Gioca" per aprire la scheda del giocatore!

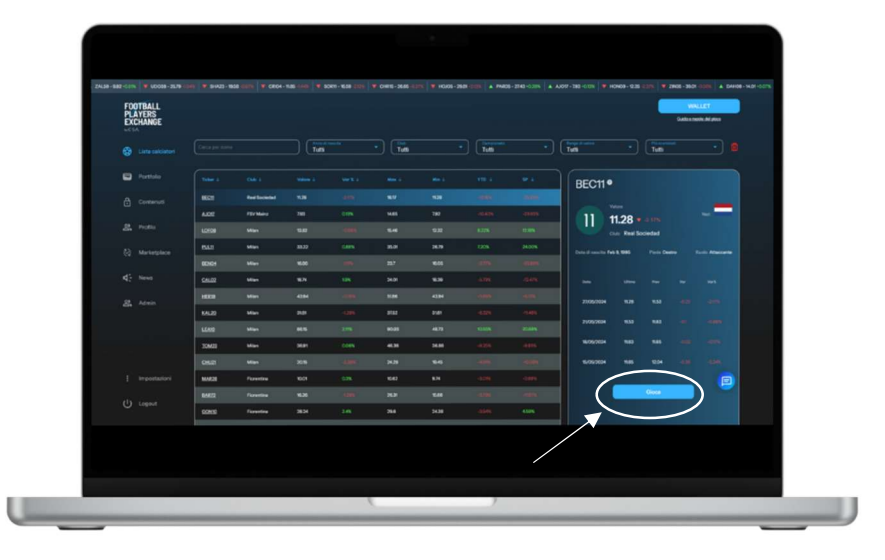

Ora che hai selezionato il giocatore e sei all'interno della scheda del calciatore dovrai scegliere se giocare a rialzo (se pensi che il suo valore possa salire) o a ribasso (se pensi che il suo valore possa scendere).

Per giocare a rialzo dovrai cliccare il tasto "Buy" e indicare il numero di CSAT che desideri utilizzare. Il numero di CSAT su quel giocatore varierà in modo lineare rispetto alla variazione del suo valore di mercato. Ad esempio, se hai giocato a rialzo (BUY) 100 CSAT su un giocatore e il suo valore sale del 10% a bilancio verranno mostrati 110 CSAT (incremento di 10 CSAT), se invece scende del 10% verranno mostrati 90 CSAT su questa posizione (diminuzione di 10 CSAT).

Per giocare a ribasso dovrai cliccare il tasto "Sell" e indicare il numero di CSAT che desideri utilizzare. Il numero di CSAT su quel giocatore varierà in modo inverso alla variazione del suo valore di mercato. Ad esempio, se hai giocato a ribasso (SELL) 100 CSAT su un giocatore e il suo valore scende del -10% a bilancio verranno mostrati 110 CSAT (incremento di 10 CSAT), se invece sale del 10% verranno mostrati 90 CSAT su questa posizione (diminuzione di 10 CSAT).

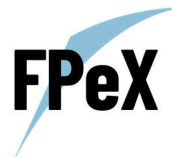

Il numero minimo di CSAT che si possono giocare è 10 (per calciatore).

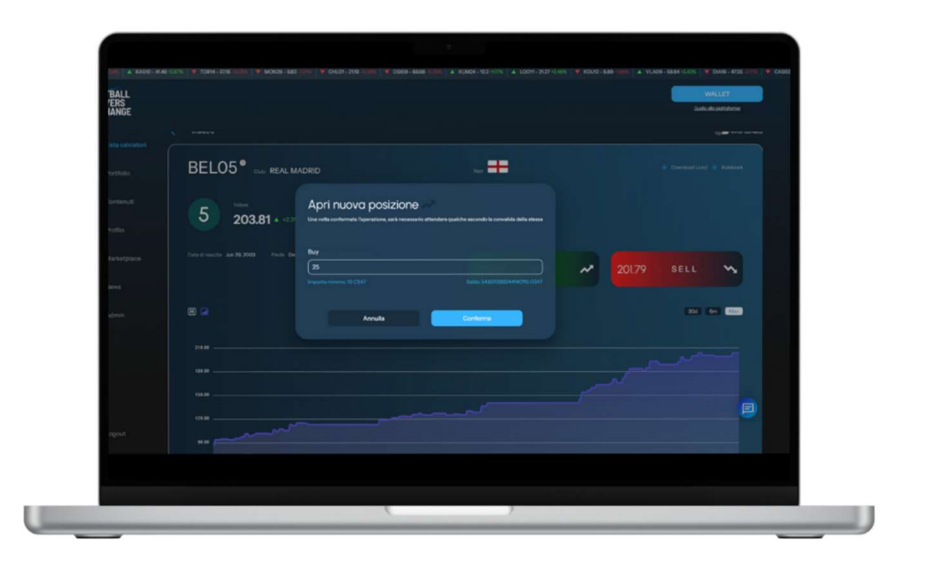

# STEP 5 MONITORA LE POSIZIONI NELL'AREA PORTFOLIO

Una volta aperta una posizione su un giocatore sarà possibile monitorare il suo andamento nella sezione "Portfolio".

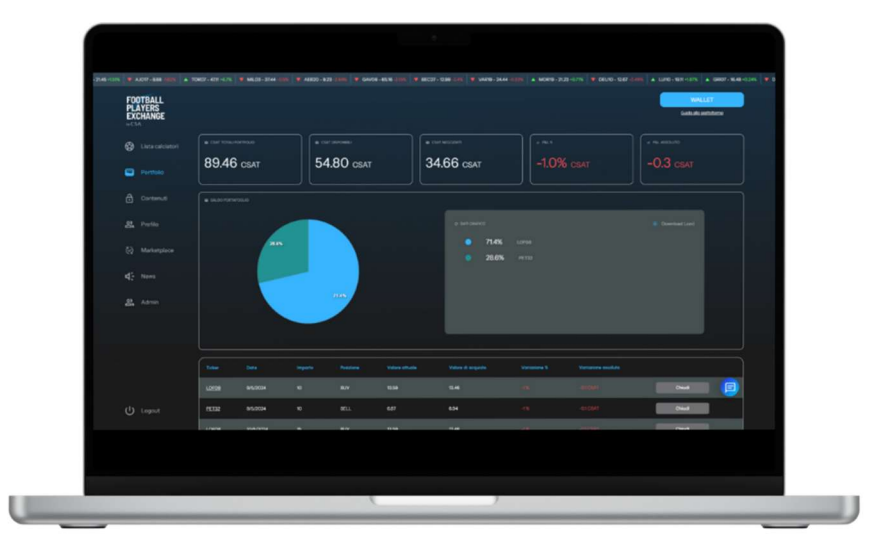

In questa area sono rappresentati i principali dati relativi all'andamento delle giocate sui Players, oltre che maggiori informazioni riguardo al numero di CSAT a disposizione. In alto è rappresentato l'ammontare in % e in valore assoluto di CSAT che si otterrebbero/perderebbero chiudendo tutte le posizioni aperte (P&L% e P&L Assoluto).

È Possibile monitorare anche l'andamento delle singole posizioni, per vederlo basterà guardare i valori sotto la voce "Variazione" e "Variazione Assoluta" nella riga dove è indicato il Ticker del calciatore.

Per chiudere una posizione è sufficiente cliccare il pulsante "Chiudi" e verranno riaccreditati a bilancio il numero di CSAT aggiustanti per la performance realizzata.

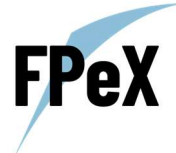

## STEP 6 METTI IN VENDITA I TUOI CSAT NEL MERCATO SECONDARIO

Una volta che hai chiuso una o più delle tue posizioni nella sezione "Portfolio" i tuoi CSAT torneranno nuovamente a disposizione per essere riutilizzati. Nel caso in cui volessi venderli ti basterà recarsi nella sezione "Marketplace" e cliccare su "Vendi CSAT" in alto a sinistra.

#### Ci teniamo a sottolineare il fatto che la società non potrà MAI riacquistare i CSAT e/o intervenire nel mercato

secondario. I CSAT verranno venduti al valore fisso di 1€ senza possibilità di variazioni nel prezzo<sup>2</sup>. Verrà applicata una Fees pari al 2% in questa operazione.

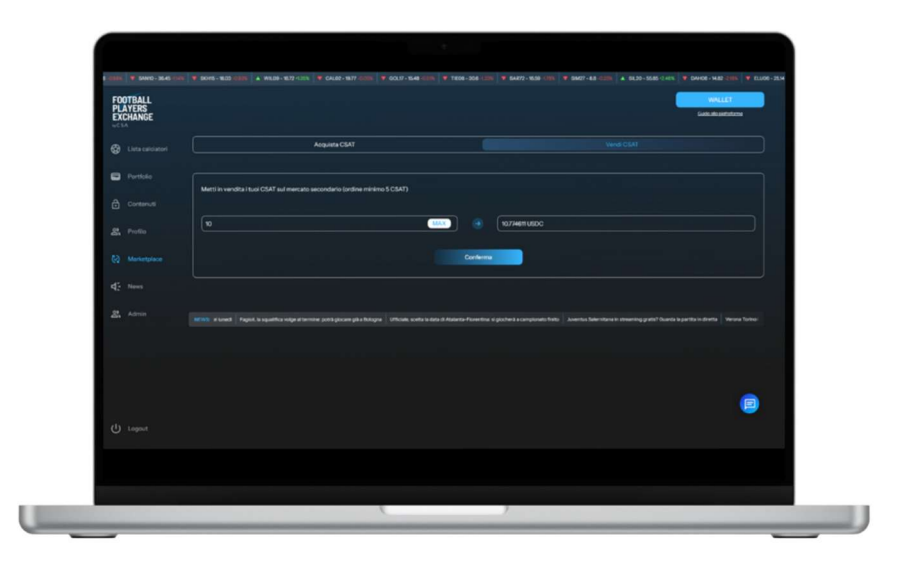

Ora non ti resta che inserire il numero di CSAT che desideri vendere (minimo 5), cliccare conferma e attendere il buon esito dell'operazione che avverrà in seguito all'acquisto della controparte sul mercato. I tuoi ordini in attesa di essere eseguiti verranno visualizzati in basso a sinistra sempre all'interno di questa sezione.

Una volta che verrà eseguito l'ordine (tempi medi e stimati di attesa di circa 48/72h) comparirà un pulsante nella sezione "Vendi CSAT" che basterà cliccare per ritirare i propri USDC ottenuti dalla vendita dei CSAT nel mercato secondario. Gli USDC ritirati verranno accreditata all'interno del tuo Wallet pronti per essere convertiti in euro.

<sup>2</sup> Al netto delle commissioni di cambio applicate da provider esterni.

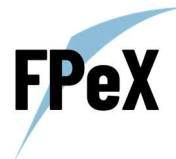

# STEP 7 CONVERTI GLI USDC IN EURO

Per convertire in euro i tuoi USDC ottenuti dalla vendita dei CSAT, recati nella sezione "Wallet" (in alto a sinistra bottone azzurro), dopo averci cliccato sopra e sarai arrivato alla seguente schermata.

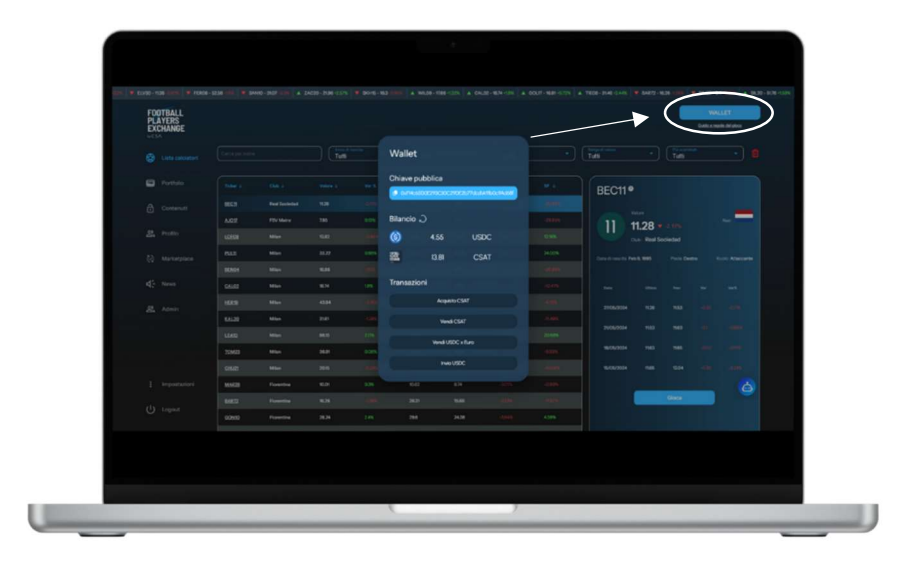

In questa sezione potrai vedere il numero di USDC e CSAT a bilancio. Per convertire i USDC in euro ti basterà cliccare il pulsante "Vendi USDC x Euro" e seguire gli step per riceve direttamente sul tuo conto o carta l'accredito in euro della conversione.

Bene hai completato l'onboarding buon divertimento all'interno del Football Players Exchange!

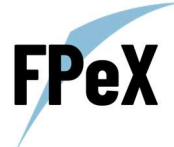

# REGOLE DEL GIOCO

Una volta completata la registrazione ed effettuato l'acquisto dei CSAT sarà possibile giocare sul valore di mercato dei propri calciatori preferiti.

Per ogni calciatore sarà possibile aprire una posizione a rialzo (BUY) e/o una posizione a ribasso (SELL) e indicare il numero di CSAT che si desidera giocare. Il numero minimo di CSAT che si possono giocare è pari a 10 per posizione, mentre non è presente un numero massimo.

Da notare che è possibile utilizzare un numero di CSAT differente dal valore attuale del calciatore, ad esempio se BEL05 che ha un valore di mercato di 200 milioni sarà possibile giocare a rialzo (BUY) o a ribasso (SELL) anche con soli 10 CSAT.

Nel momento in cui viene aperta una posizione, questa si aprirà ad un valore differente rispetto al valore attuale di mercato siccome è presente uno spread (Bid-Ask) pari all'1%. Al momento dell'apertura di una nuova posizione verrà indicato un P&L negativo pari al -1% (in alcuni rari casi potrebbe accadere che il P&L% appena aperta la posizione potrebbe discostare leggermente di un ±0,1%).

#### POSIZIONI A RIALZO (BUY)

Per aprire una posizione a rialzo sarà necessario andare nella scheda del calciatore cliccare il tasto "BUY" e inserire il numero di CSAT che si desidera giocare. Se il giocatore aumenta di valore, vi sarà un aumento potenziale dei CSAT che possono essere ottenuti alla chiusura della posizione, mentre se il valore del calciatore scende si potranno riottenere un numero minore di CSAT rispetto a quelli giocati alla chiusura della posizione.

Supponiamo di aver giocato a rialzo 100 CSAT su un giocatore con un valore di mercato di 100 milioni, se il suo valore passa a 110 milioni (+10%) anche il numero di CSAT che si possono riscuotere alla chiusura della posizione aumentano di circa il 10%. Se il valore di mercato del calciatore scende a 90 (-10%), anche il numero di CSAT che si possono riottenere alla chiusura della posizione diminuiscono del circa 10%.

Per chiudere una posizione basterà cliccare il bottone "Chiudi" sulla posizione desiderata nella sezione "Portfolio". Una volta chiusa l'operazione si riotteranno il numero di CSAT giocati al netto delle variazioni realizzate.

#### POSIZIONI A RIBASSO (SELL)

Per aprire una posizione a ribasso sarà necessario andare nella scheda del calciatore cliccare il tasto "SELL" e inserire il numero di CSAT che si desidera giocare. Se il giocare diminuisce di valore, vi sarà un aumento potenziale dei CSAT che possono essere ottenuti alla chiusura della posizione, mentre se il valore del calciatore aumenta si potranno riottenere un numero minore di CSAT rispetto a quelli giocati alla chiusura della posizione.

Supponiamo di aver giocato a ribasso 100 CSAT su un giocatore con un valore di mercato di 100 milioni, se il suo valore passa a 90 milioni (-10%), in questo caso il numero di CSAT che si possono riscuotere alla chiusura della posizione aumentano di circa il 10%. Nello scenario opposto, se il valore di mercato del calciatore sale a 110 (+10%), il numero di CSAT che si possono riottenere alla chiusura della posizione diminuiscono del circa 10%.

Per chiudere una posizione basterà cliccare il bottone "Chiudi" sulla posizione desiderata nella sezione "Portfolio". Una volta chiusa l'operazione si riotteranno il numero di CSAT giocati al netto delle variazioni realizzate.

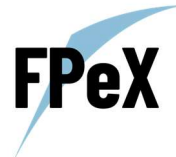

#### SOSPENSIONE DELLE NEGOZIAZIONI POST-PARTITA

Contestualmente al fischio d'inizio della partita, saranno sospese le negoziazioni sui calciatori appartenerti al Club impegnato a disputare il match indicativamente per le 24 ore successive. Una volta registrata la variazione sarà nuovamente possibile aprire e chiudere posizioni sui giocatori della squadra scelta.

## INFORTUNI DEI CALCIATORI

Un altro caso in cui non sarà possibile aprire e chiudere nuove posizioni è se risulterà il calciatore risulta infortunato. In questo caso le negoziazioni sul calciatore saranno sospese fino al suo rientro in campo. Quando il calciatore, quindi, torna a giocare sarà nuovamente possibile giocare a rialzo o ribasso e chiudere le posizioni in portafoglio.

Inoltre, se un giocatore è infortunato, per i primi 45 giorni il suo valore di mercato rimarrà stabile e poi scenderà dello 0,75% ad ogni match disputato dal team al quale il calciatore non parteciperà a causa dell'infortunio. Tale diminuzione del valore continuerà fino al suo rientro in campo. Per infortuni vengono intesi eventi sia fisici che non (es. squalifiche) che impediscono al calciatore di giocare in campo.

## INTERRUZIONE PERMANENTE DELLA CARRIERA DI UN GIOCATORE

Nel remoto caso di interruzione improvvisa e definitiva della carriera ad es.: causa morte, invalidità permanente, squalifica per doping ecc., il giocatore verrà delistato dal Football Players Exchange. Una volta avvenuto il delisting non sarà più presente l'indice all'interno della piattaforma.

Quando avviene un delisting il valore di mercato del calciatore non verrà più aggiornato e rimarrà l'ultimo registrato. Suggeriamo quindi di chiudere tutte le posizioni short e long nel caso in cui si abbiamo posizioni aperte su un calciatore oggetto di delisting. In ogni caso prima del delisting avverrà una comunicazione via mail per avvisare tutti gli utenti di tale aggiornamento.

#### TRASFERIMENTO DEL GIOCATORE IN UN CAMPIONATO NON MISURABILE

Le variazioni nel valore di mercato di un calciatore sono calcolate sulla base delle sue prestazioni in partite competitive non amichevoli appartenenti ad uno dei seguenti 5 campionati: Serie A (Italia); Ligue 1 (Francia); Premier League (Inghilterra); Liga (Spagna); Bundesliga (Germania).

Se il calciatore si trasferisce in un campionato esterno alla lista sopra menzionata, il giocatore verrà delistato dal Football Players Exchange. Una volta avvenuto il delisting non sarà più presente l'indice all'interno della piattaforma. Quando avviene un delisting il valore di mercato del calciatore non verrà più aggiornato e rimarrà l'ultimo registrato. Suggeriamo quindi di chiudere tutte le posizioni short e long nel caso in cui si abbiamo posizioni aperte su un calciatore oggetto di delisting.

In ogni caso prima del delisting avverrà una comunicazione via mail per avvisare tutti gli utenti di tale aggiornamento.

## GESTIONE DEI CALCIATORI DURANTE IL CALCIOMERCATO

Durante le operazioni di calciomercato, verranno monitorati tutti i calciatori presenti in piattaforma e in base alle compravendite del mercato reale verrà aggiornato il Ticker (se cambiato il numero di maglia), Club e campionato di appartenenza. Se un Players va a giocare in un campionato non monitorato verrà delistato dalla piattaforma.

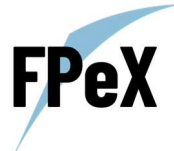

## IDENTIFICAZIONE DEL CALCIATORE

I calciatori all'interno della piattaforma vengono indicati sottoforma di Ticker composto dalle 3 iniziali del nome sulla maglia e dal numero di maglia.

# PARTITE MONITORATE

Le uniche partite che concorrono alla variazione del valore di mercato dei calciatori sono le partite competitive delle seguenti competizioni:

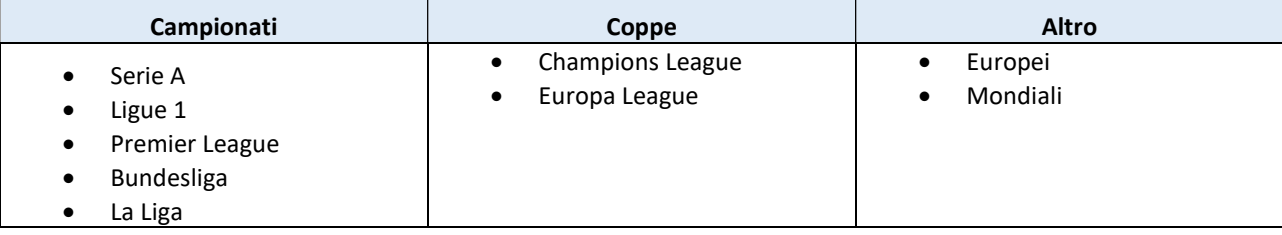

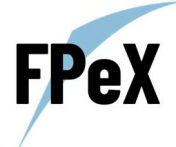

# GUIDA ALLA LISTA CALCIATORI

#### SCHEDA LISTA CALCIATORI

All'interno della scheda "Lista calciatori", sono indicati tutti gli indici del loro valore di mercato disponibili nella piattaforma. L'area è suddivisa in due sezioni principali, la prima rappresentata da una tabella con i dati statistici del calciatore, mentre nella sezione di destra è presente una scheda identificativa del calciatore, la quale include, oltre a dati statistici, anche dati qualitativi, tra cui: Nazionalità, Club, data di nascita, piede preferito e ruolo.

Cliccando su un calciatore nella tabella di sinistra comparirà in automatico la scheda identificativa del medesimo calciatore nella schermata di destra.

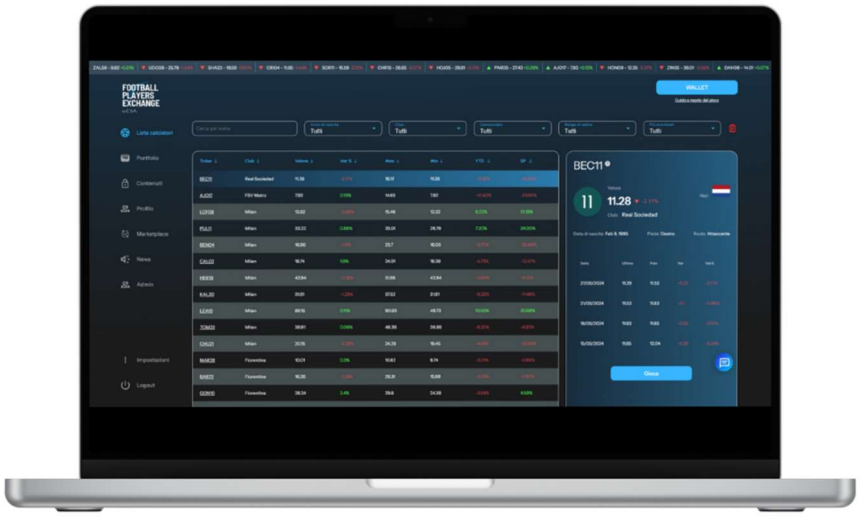

Nell'icona con l'immagine di un robot che trovi nell'angolo in basso a destra, potrai usufruire della tua assistente virtuale (Bea), che è in grado di dirti, tra le altre cose, anche a quale calciatore corrisponde ogni Ticker. Ti basterà scrivere a Bea il Ticker del giocatore (es MBA07) per ricevere una risposta accurata con il nome completo, Club e Campionato di appartenenza oltre al nome sulla maglia e numero di maglia.

Sempre all'interno di questa area sono presenti dei filtri in modo tale da poter individuare il calciatore desiderato nel modo più rapido possibile.

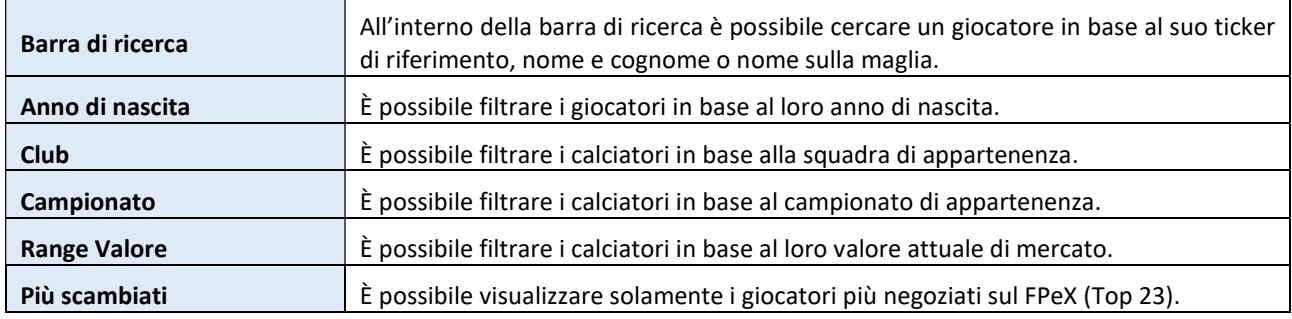

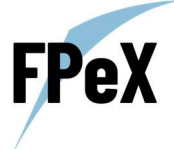

Nella sezione superiore della tabella sono indicate delle variabili statistiche e qualitative associate a ciascun giocatore. Ponendo il mouse sopra ognuna di esse ti verrà indicata anche una breve descrizione di ognuna.

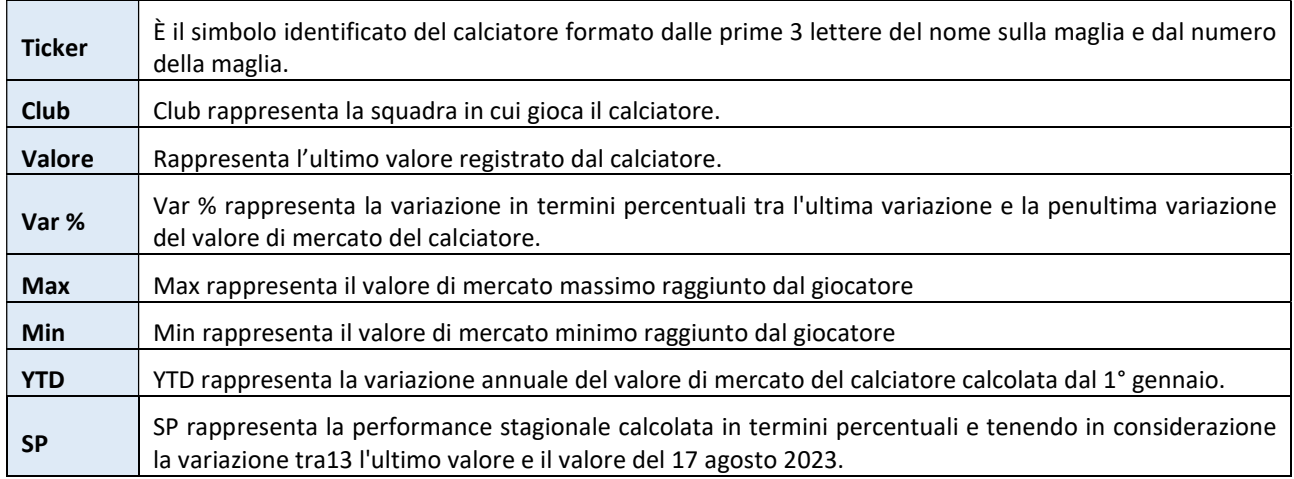

Cliccando sulle variabili è inoltre possibile ordinare gli indici sui calciatori in ordine alfabetico (dalla a alla z o viceversa) o in ordine crescente/decrescente.

## LA VIA DELLE NEGOZIAZIONI

Per entrare nella sezione negoziazione del calciatore è necessario premere il tasto "Gioca" posizionato in basso all'interno della scheda identificativa del calciatore.

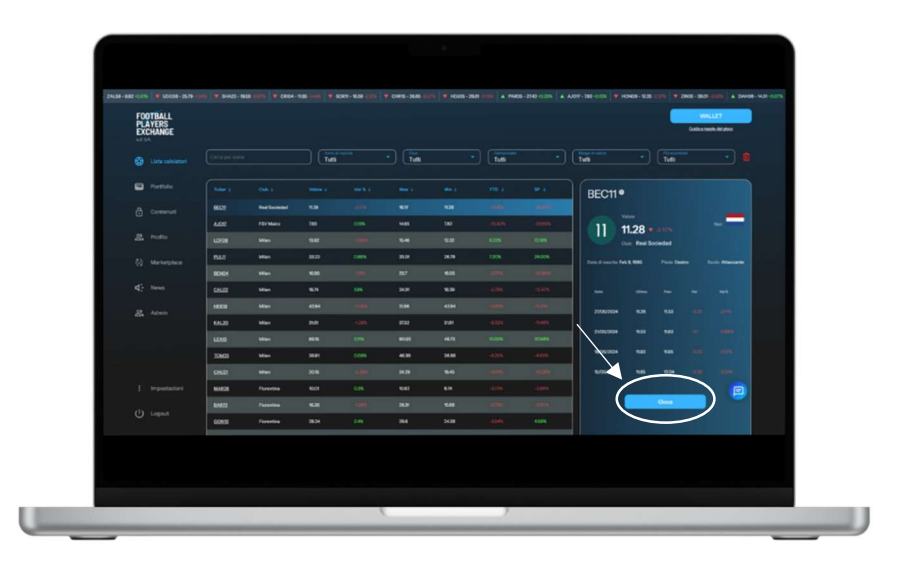

Una volta cliccato su "Gioca" entrerete nell'area in cui sarà possibile giocare sul rialzo o sul ribasso del valore di mercato del calciatore prescelto. In entrambi i casi, sarà necessario cliccare il bottone Buy o Sell, poi inserire il numero di CSAT da utilizzare.

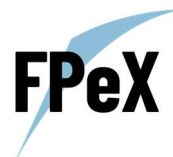

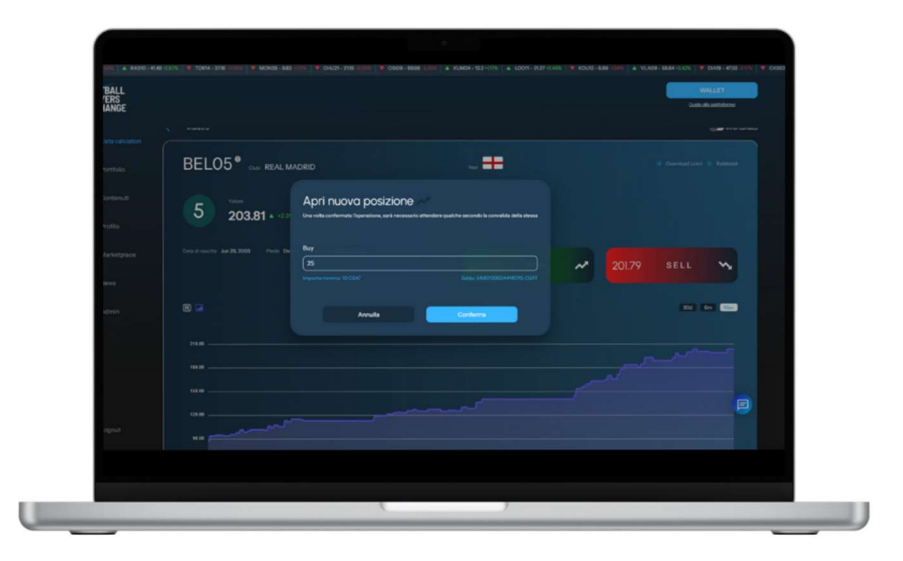

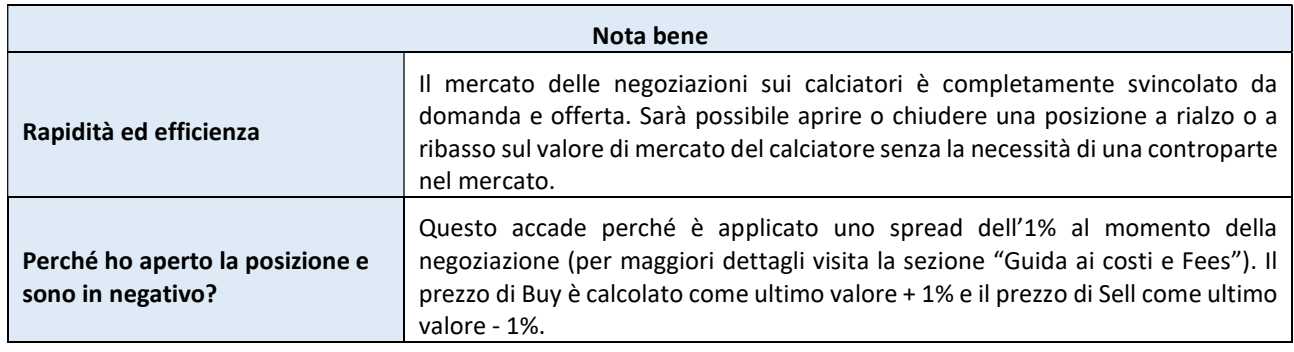

Nella scheda del calciatore è possibile, inoltre, osservare l'andamento del valore di mercato attraverso due tipologie di grafici, il classico grafico a linea e il grafico a candele giapponesi. I grafici sono interscambiabili grazie al bottone situato in alto a sinistra del grafico.

Il grafico a candele giapponesi è uno strumento di analisi tecnica utilizzato per rappresentare l'evoluzione del prezzo in un determinato periodo di tempo. Ogni candela mostra quattro prezzi principali: apertura, chiusura, massimo e minimo. La differenza tra il prezzo di apertura e di chiusura determina il colore della candela: verde/rosso per rialzista/ribassista.

Posizionandosi con il mouse sopra un punto del grafico sarà possibile osservare il valore specifico dell'indice in una determinata data.

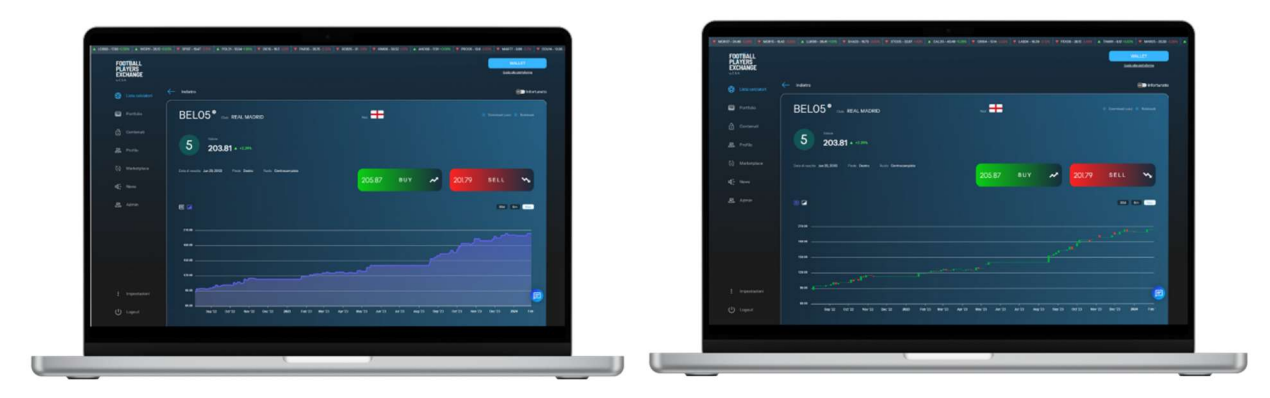

Infine, sono presenti anche i dati storici con le variabili statistiche associate al calciatore, utili per permetterti di effettuare le tue analisi!

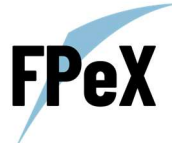

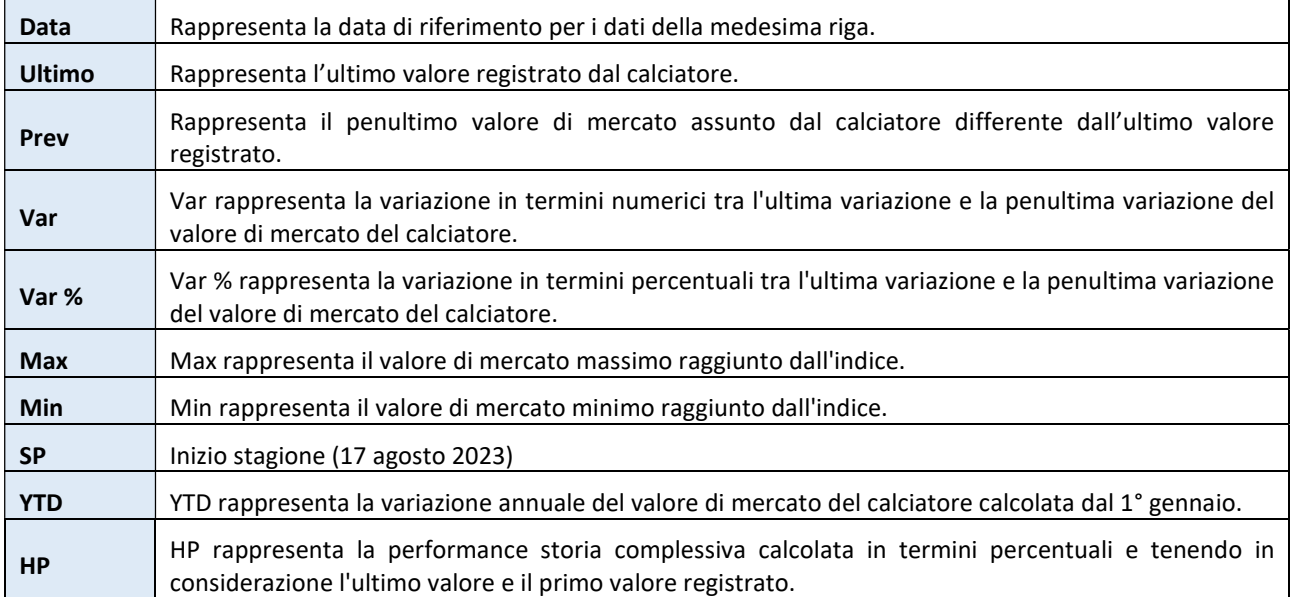

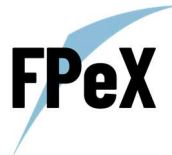

# GUIDA AL PORTFOLIO

Benvenuti nella sezione portfolio. In questa sezione potrai monitorare le tue posizioni aperte sui vari calciatori, la tua composizione del portafoglio e il tuo P&L non realizzato oltre ai bilanci di CSAT.

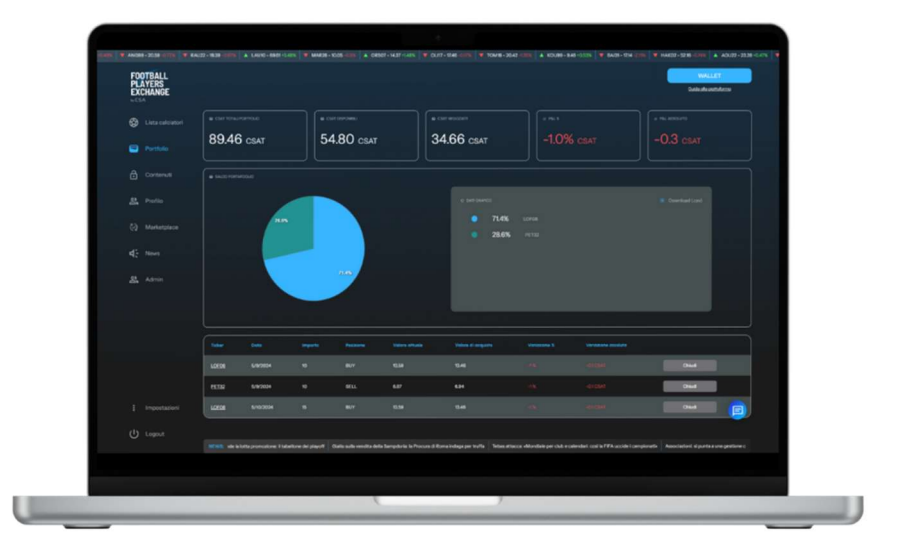

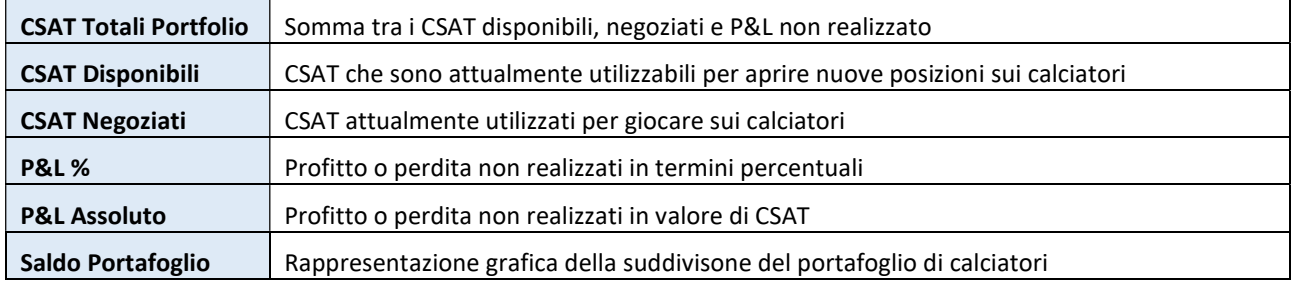

Infine, nella parte bassa dello schermo sono presenti le singole posizioni sui singoli calciatori. Le variabili rappresentate in questa schermata sono:

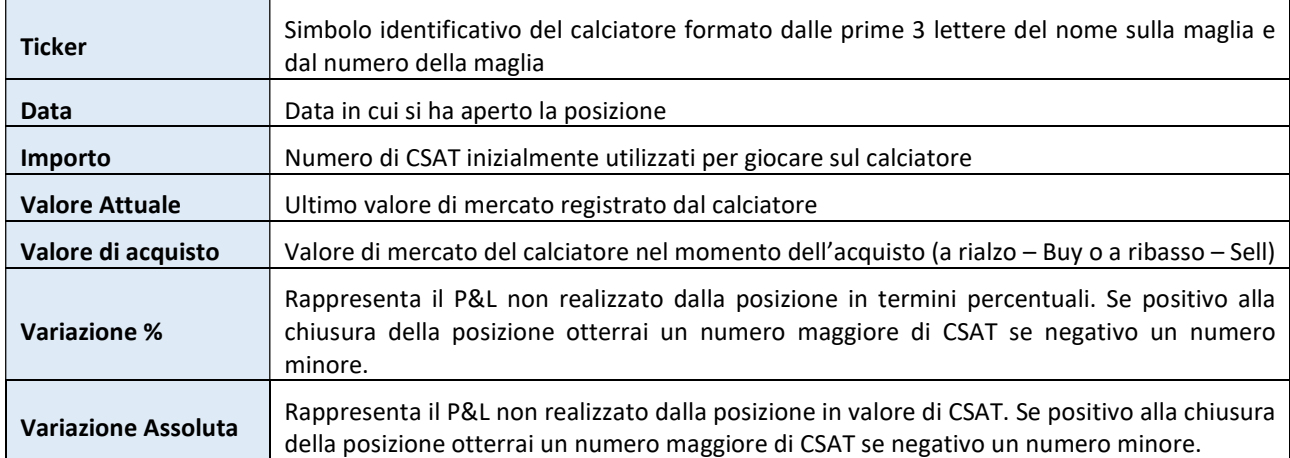

Per chiudere una posizione è sufficiente cliccare il tasto chiudi posizionato sulla destra di ogni posizione. Una volta cliccato il tasto il tasto chiudi ti saranno accreditati nel Bilancio i tuoi CSAT aggiustati per la variazione realizzata. Ora sono nuovamente disponibili per effettuare altre operazioni sui calciatori o venderli nella sezione Marketplace.

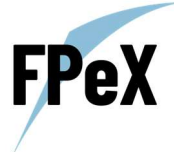

# GUIDA AI CONTENUTI

Nell'area contenuti sono presenti analisi e webinar focalizzati principalmente sul Football Players Exchange e sulle variazioni dei calciatori presi in esame. Sono presenti anche articoli redatti dai nostri business partner di primario standing legati al settore sportivo e finanziario. I contenuti verranno aggiornati settimanalmente.

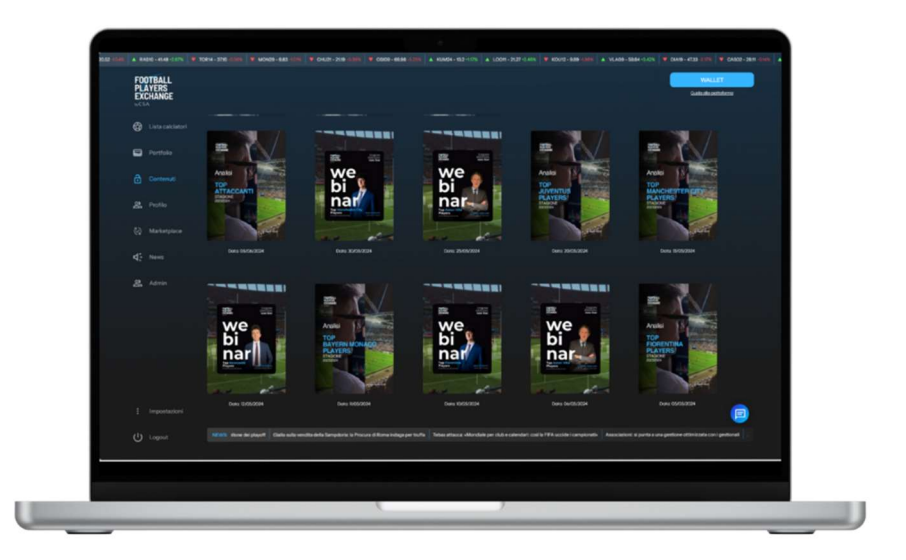

Sarà possibile visualizzare il contenuto semplicemente cliccando sulla copertina di riferimento. Inoltre, è anche possibile scaricare ciascun contenuto per poterlo visualizzare offline in un secondo momento.

Per visualizzare i contenuti è necessario essere in possesso di almeno 1 CSAT ed aver completato con successo la verifica del profilo.

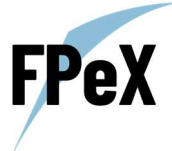

# GUIDA ALLE NEWS

In quest'area saranno presenti le news più rilevanti del momento aggiornate in tempo reale. Le news sono fornite dalla affermata testata giornalistica Calcio e Finanza. Per visualizzare una news è sufficiente cliccare sul pulsante "Leggi".

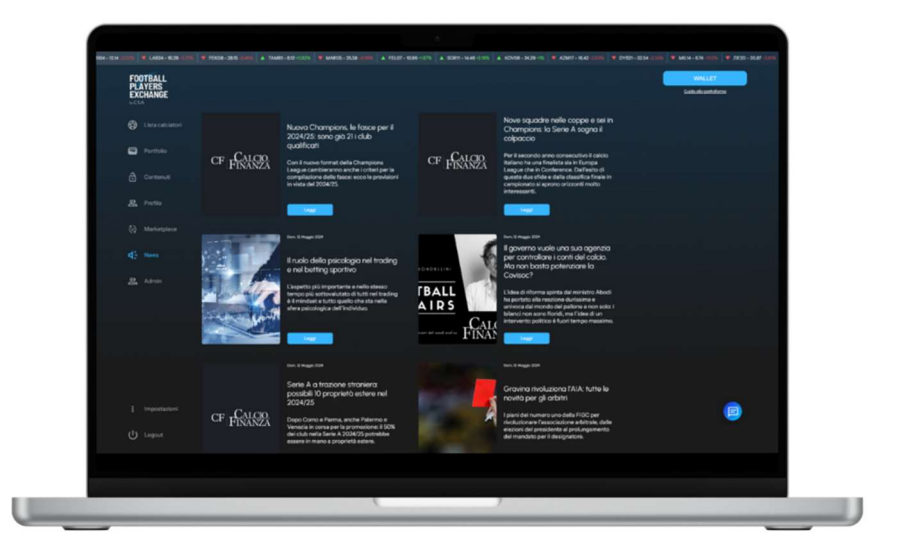

Per visualizzare le news è necessario aver completato con successo la verifica del profilo.

# GUIDA ALL'AI, BEA LA VOSTRA ASSISTENTE 24H

All'interno della piattaforma e della landing è stata integrata un'intelligenza artificiale chiamata BEA. Questa AI è stata addestrata con più di 500 possibili domande ed è molto più efficiente di qualsiasi Q&A statico. Per chattare con Bea e porgli domande è sufficiente cliccare l'icona a forma di messaggio in basso a destra presente nella landing page e nella piattaforma.

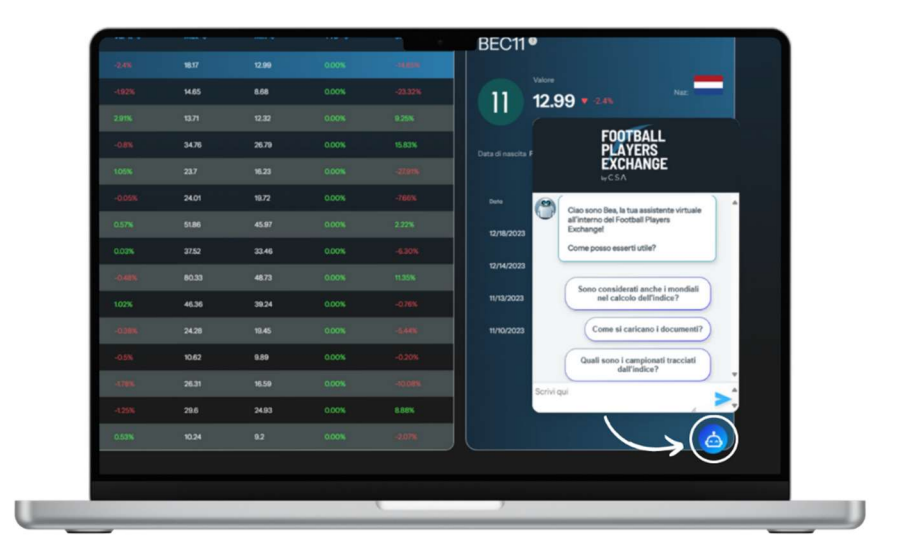

Bea è in grado di dirti anche a che calciatore corrisponde ogni Ticker, basterà scrivere a Bea il ticker del giocatore (es MBA07) per ricevere una risposta accurata con il nome completo, nome e numero di maglia oltre che Club e campionato di appartenenza.

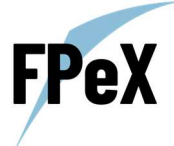

# GUIDA AL WALLET

Il Wallet rappresenta un portafoglio decentralizzato nel quale sono conservati i tuoi CSAT e USDC. Solamente tu avrai l'accesso e in controllo di tale portafoglio decentralizzato, garantendoti così la massima trasparenza e sicurezza nella tua permanenza all'interno del Football Players Exchange. Per entrare nella sezione Wallet sarà sufficiente cliccare sul pulsante "Wallet" posizionato in alto a destra.

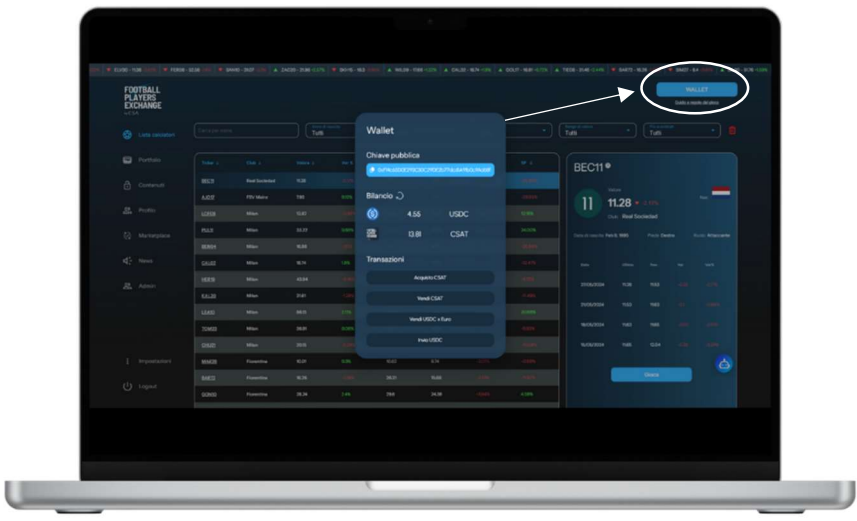

In questa area è possibile svolgere le seguenti funzioni:

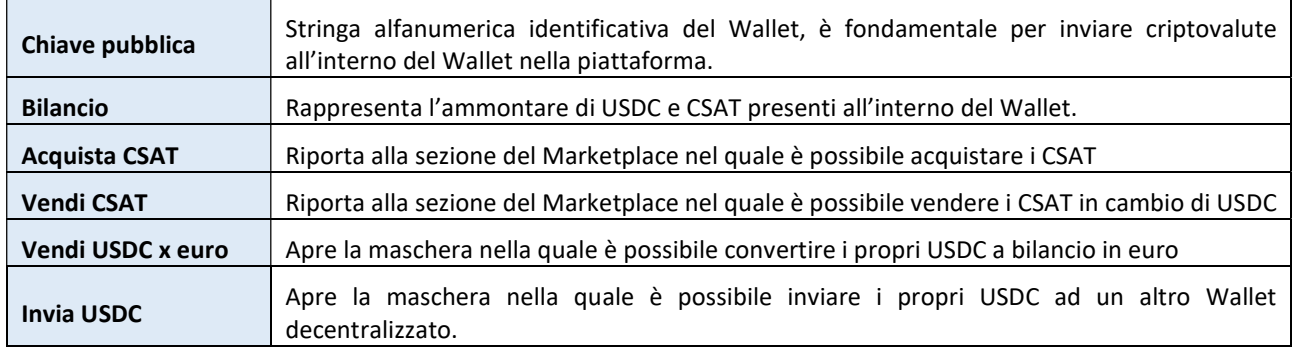

Le uniche criptovalute accettate sono USDC su rete Polygon. Nel caso di invio di criptovalute differenti di USDC su rete Polygon potrebbero andare perse per sempre pertanto suggeriamo di fare attenzione mentre si compiono tali operazioni poiché irreversibili.

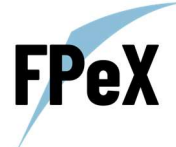

# GUIDA ALL'INDICE

#### DESCRIZIONE DELL'INDICE

La metodologia di calcolo dell'indice utilizzata da Wallabies garantisce che questi ultimi non siano manipolabili o replicabili in alcun modo, garantendo la massima trasparenza e sicurezza agli utenti del Football Players Exchange grazie anche all'integrazione della tecnologia blockchain.

L'indice, definito come Wallabies Player Market Value Trend (WPMVT), misura quanto il valore di un giocatore di calcio professionista cambi da un giorno all'altro in base ad una serie di fattori, primo tra tutti le performance del giocatore stesso nelle partite disputate.

Il calcolo dell'indice può essere scomposto in due fasi definite come segue:

- 1. Wallabies Player Fair Market Value (WPFMV)
- 2. Wallabies Player Market Value Trend Index (WPMVTI)

La prima, il WPFMV, rappresenta l'assegnazione di un valore di base all'indice nel momento della sua creazione, quindi il valore di partenza di quest'ultimo. Mentre la seconda, il WPMVTI, è una evoluzione del valore iniziale attraverso differenti metriche considerate dall'algoritmo, in particolare le performance del giocatore durante le partite ufficiali e le transazioni di compravendita registrate durante il periodo di calcio mercato al fine di ottenere una evoluzione del valore di mercato del giocatore di riferimento continuo nel tempo.

#### WALLABIES PLAYER FAIR MARKET VALUE (WPFMV)

Il WPFMV rappresenta il valore di partenza dell'indice, associato al valore del giocatore in una condizione di "fair market".

Per la determinazione del fair value iniziale vengono utilizzate le transazioni storiche di 200 giocatori comparabili (in base a caratteristiche tecniche, prestazioni, età, campionato, etc..) le quali vengono corrette per le differenze tra il giocatore di riferimento e i comparabili.

Dato un giocatore di calcio professionista target, per determinare il WPFMV procede con il seguente algoritmo:

- 1. Determinazione dei giocatori più simili al giocatore target grazie all'algoritmo Wallabies Player Comparability;
- 2. Individuazione di quali di questi giocatori sono stati trasferiti sul mercato negli ultimi 5 anni e per ciascuno di questi:
	- a. Viene attualizzato il valore dal momento del trasferimento alla stagione in corso tenendo conto di:
		- i. andamento del mercato trasferimenti tra le stagioni in considerazione;
		- ii. età del giocatore tra le stagioni in considerazione;
		- iii. andamento delle prestazioni (performance) del giocatore tra le stagioni in considerazione;
	- b. Viene attualizzato il valore dal giocatore comparabile al giocatore target tenendo conto di:
		- i. età dei 2 giocatori;
		- ii. prestazioni (performance) dei due giocatori;
		- iii. campionato di provenienza dei due giocatori;
		- iv. performance della squadra di provenienza dei due giocatori;
- 3. Infine, si calcola una media pesata dei valori ottenuti sopra, utilizzando come pesi dei valori ottenuti dalla distanza dei giocatori secondo l'algoritmo Wallabies Player Comparability.

#### WALLABIES PLAYER MARKET VALUE TREND INDEX (WPMVTI)

Il WPMVTI (Wallabies Player Market Value Trend) stima la variazione del valore di mercato di un giocatore di calcio professionista, durante l'arco della stagione.

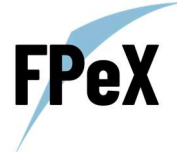

Partendo da un valore di mercato puntuale per un calciatore, fornito tramite l'indice WPFMV, l'indice WPMVTI ne calcola il valore attualizzato, in seguito a una variazione dopo ogni partita. Questa variazione, sommata alla valutazione precedente alla partita, fornisce il nuovo valore dell'indice. Infine, la valutazione del valore di marcato sarà calcolata facendo una media mobile, con pesi esponenziali decrescenti nel tempo, di quest'ultima predizione e delle due precedenti.

I fattori che determinano come avviene la variazione dell'indice WPMVTI sono: età, ruolo, valore di mercato, e performance (transazioni di mercato "annacquate"). Di seguito è riportata una tabella descrittiva di ogni input utilizzato per il calcolo del WPMVTI.

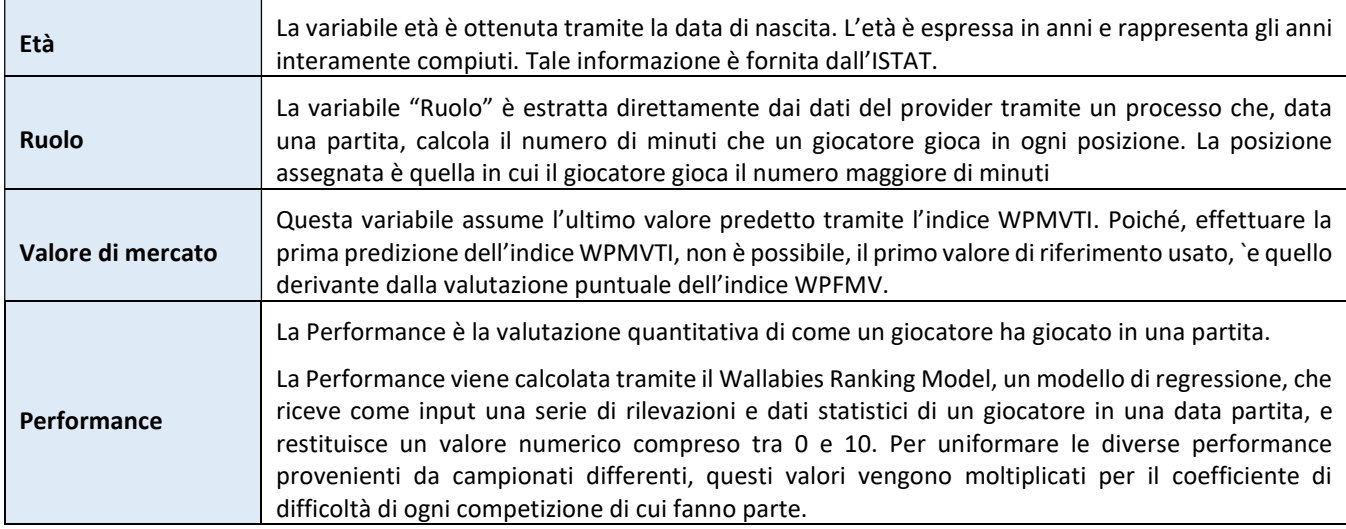

Per il calcolo del WPMVTI vengono utilizzati modelli avanzati di Machine learning composti da due step fondamentali. Il primo consiste nella progettazione e nel training di un modello utilizzando i dati ottenuti dai vari data provider in relazione alle variabili di cui sopra, mentre nel secondo step viene predetta la variazione dell'indice WPMVTI e, conoscendo il valore iniziale dell'indice, è possibile fornirne e determinarne il nuovo valore in seguito a ogni partita disputata. Per maggiori informazioni si consiglia di visionare il Rulebook scaricabile nella scheda del calciatore.

NB, La società non è responsabile di eventuali malfunzionamenti nel calcolo dell'indice sottostante in quanto fornito da terzi parti.

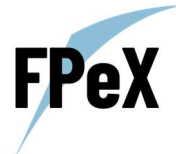

## EVENTI SPECIALI

Di seguito sono elencati i principali eventi speciali che comportano una variazione dell'indice non dipendente dall'algoritmo di Machine Learning utilizzato per il calcolo del WPMVTI.

#### VALORE COSTANTE DELL'INDICE

Un giocatore non riceve una performance in una data partita, se si verifica una di queste 3 condizioni:

- Il giocatore non è convocato;
- Il giocatore non gioca;
- Il giocatore gioca un numero di minuti inferiore a 12.

Qualora il giocatore non riceva una valutazione di performance per una data partita, il valore di mercato rimane invariato.

#### ASSENZA PROLUNGATA DAL CAMPO

In caso di infortunio, squalifica, indagini per doping, o per qualsiasi altro evento che non permetta al giocatore di entrare in campo per un periodo di tempo prolungato, l'indice non registrerà alcuna variazione per i primi 45 giorni. Dal giorno 46 in poi, l'indice subirà una variazione a ribasso pari allo 0,75% ogni partita disputata dal club e non giocata dal calciatore infortunato.

#### INTERRUZIONE IMPROVVISA DELLA CARRIERA

Nel remoto caso di interruzione improvvisa e definitiva della carriera ad es.: causa morte, invalidità permanente, squalifica per doping ecc., il valore di mercato del giocatore in esame rimarrà costante e non verrà più aggiornato.

# CAMPIONATI SU CUI È CALCOLATO IL VALORE DELL'INDICE

Le variazioni nel valore di mercato di un calciatore sono calcolate sulla base delle sue prestazioni in partite competitive non amichevoli appartenenti ad uno dei seguenti 5 campionati:

- Serie A (Italia);
- Ligue 1 (Francia);
- Premier League (Inghilterra);
- Liga (Spagna);
- Bundesliga (Germania).

E verranno tracciate anche le seguenti coppe:

- Europa League;
- Champions League.
- Europei;
- Mondiali.

Non verranno tenute in considerazione partite competitive non appartenenti a questi 5 campionati (ad eccezione delle coppe) nella determinazione del valore di mercato del calciatore di riferimento.

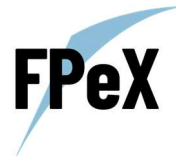

#### CRITERI DI SELEZIONE DEGLI INDICI NEL FOOTBALL PLAYERS EXCHANGE

Gli indici selezionati presenti all'interno della piattaforma rispettano i seguenti requisiti:

- Età compresa tra i 18 e 33 anni;
- Il calciatore deve aver giocato nei 5 campionati di cui sopra per un numero maggiore di 700 minuti nella stagione precedente;
- Valore minimo >5 milioni;
- Ruolo differente da "portiere":

Questi filtri rappresentano la base degli indici listati nella piattaforma, successivamente alla loro applicazione, sono state effettuate valutazioni soggettive nella selezione dei giocatori più rilevanti. Ogni anno e durante la stagione possono essere integrati nuovi indici partendo dai medesimi filtri e metodologia di selezione di cui sopra.

# GUIDA AI COSTI E FEES

Le uniche fees direttamente imputabili al Football Players Exchange sono pari al 2% in fase di rivendita dei CSAT. La differenza bid-ask sulle negoziazioni dei calciatori, pari all'1% (Prezzo buy = prezzo ultimo\*1,01 | prezzo sell= prezzo ultimo\*0,99), non è una commissione, essa rappresenta invece una scelta specifica del business model del Football Players Exchange, volto a ricreare una dinamica simile a quella di una vera e propria borsa dei calciatori.

Inoltre, è importante notare che, mentre utilizzate la piattaforma, potrebbero essere applicate ulteriori fees da parte dei provider esterni. Queste fees non sono commissioni dipendenti o gestite dal Football Players Exchange.

Invitiamo inoltre a consultare i nostri Termini e Condizioni per ulteriori dettagli, che si trovano sulla landing page al sito http://www.footballplayersexchange.com.

# CONTATTI CSA

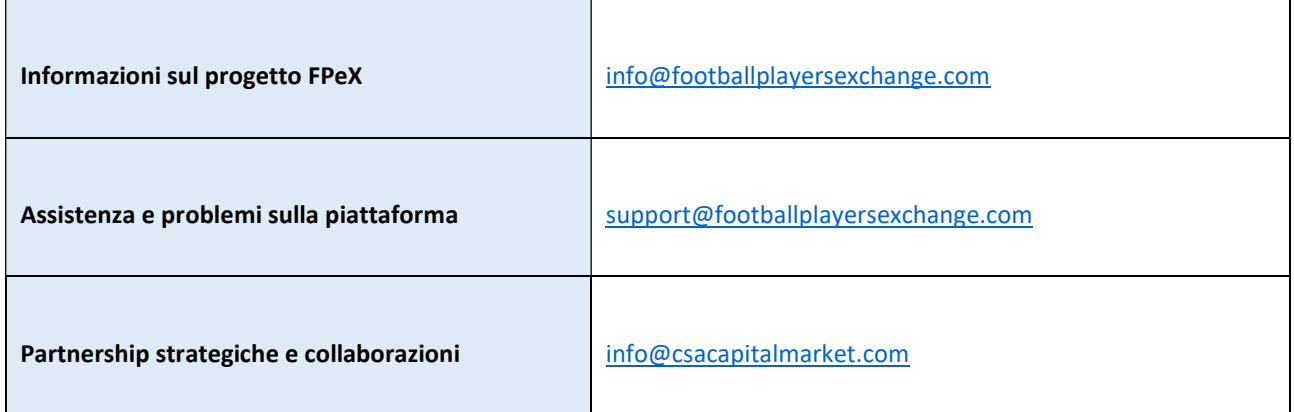